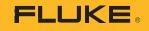

# 1742/1746/1748

# 3 Phase Power Quality Logger

Connect to Logger

PN 5041162 February 2020 ©2020 Fluke Corporation. All rights reserved. Specifications are subject to change without notice. All product names are trademarks of their respective companies.

## FLUKE CONNECT<sup>®</sup> APPLICATION AND SERVICES END USER LICENSE AGREEMENT (EULA) AND SERVICES AGREEMENT

For complete details, go to https://connect.fluke.com/eula.

Visit Fluke's website at www.fluke.com.

To register your product, visit <u>http://register.fluke.com</u>.

To view, print, or download the latest manual supplement, visit <u>http://us.fluke.com/usen/support/manuals</u>.

Fluke Corporation P.O. Box 9090 Everett, WA 98206-9090 U.S.A. Fluke Europe B.V. P.O. Box 1186 5602 BD Eindhoven The Netherlands ООО «Флюк СИАЙЭС» 125167, г. Москва, Ленинградский проспект дом 37, корпус 9, подъезд 4, 1 этаж

# **Connect to Logger**

#### Step 1: Use the App to Talk to the Logger

1. With the Fluke Connect app, go to Set Up Logging or Monitoring > Power & Energy Monitors/Loggers > Power Quality Logger. 2. When prompted, go to **Settings** > **WiFi** on the smartphone.

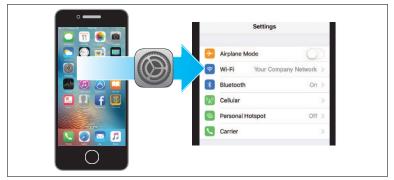

3. From the list of available WiFi Access Points, select the Logger: Fluke174x<SerialNumber>

#### Password: fluketools

4. Click OK in warning message about Internet access.

Note

It is normal to see the WiFi symbol with an exclamation mark in the status bar on the mobile phone.

5. When WiFi connection is complete, go back to the Fluke Connect app and log in to the Logger.

The factory default is:

User name: admin Password: admin

### Step 2: Configure the Logger

1. With the Fluke Connect app, go to Configure the Logger.

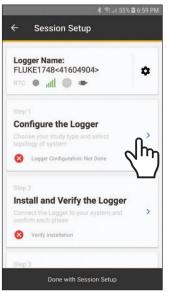

2. Tap New Configuration to make a new measurement configuration.

#### 3 Phase Power Quality Logger Connect to Logger

| P                                                                                                    | 🗚 🖘 🖉 58% 🖬 7:36 PM |  |  |  |  |
|----------------------------------------------------------------------------------------------------|---------------------|--|--|--|--|
| ← Configuration                                                                                                    |                     |  |  |  |  |
| Current Configuration                                                                                                    |                     |  |  |  |  |
| Unknown                                                                                                    |                     |  |  |  |  |
| Study Type:<br>Topology:<br>Standard:<br>Trend Interval:<br>Demand Interval:<br>Events:<br>Current Range:<br>Nominal Voltage:<br>Nominal Frequency: |                     |  |  |  |  |
| VIEV                                                                                                    | N MORE              |  |  |  |  |
| New Configuration                                                                                                    | ۰<br>۱              |  |  |  |  |
| Previous Configuratio                                                                                                    |                     |  |  |  |  |
| Done with                                                                                                    | Configuration       |  |  |  |  |

- 3. Tap **Previous Configurations** to load, edit, and apply a stored configuration template. Scroll down the screen to see all the information.
- 4. Tap **Done with Configuration** to continue.

The app updates with a green check mark.

## Step 3: Verify and Correct Connections

1. Tap Install and Verify the Logger.

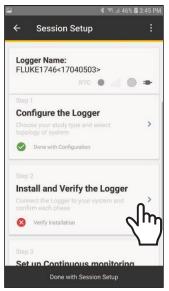

2. Verify that the connections are correct.

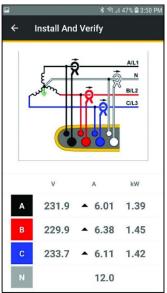

3. Scroll down the screen to see all the information.

4. To switch phases, hold finger tip on phase and drag. To invert polarity on a current sensor, activate the slider for that clamp.

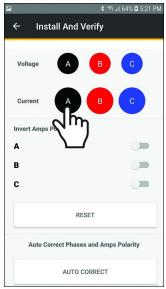

- 5. To cancel changes, tap **RESET**.
- 6. Tap **AUTO CORRECT** and allow the app to automatically correct the connections for phase and amps polarity.
- 7. Tap  $\leftarrow$  to return to the Session Setup window.

When the verification is complete, tap **Done with Session Setup**.

#### 8. Tap Set Up Remote Monitoring or Local Logging.

The app prompts you to select the type of monitoring session:

- For Remote Monitoring, see Step 3a.
- For Local Logging, see Step 3b.

Scroll down the screen to see all the information.

## Step 3a: Remote Monitoring

1. Tap Remote Monitoring.

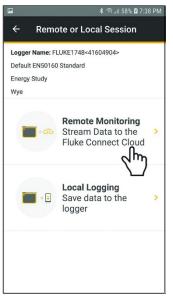

Note Remote Monitoring requires:

- Installed Remote Monitoring License
- Installed WiFi-Infrastructure License (for WiFi connection to access the Internet)
- Valid subscription to Fluke Remote Monitoring (included with the Remote Monitoring license)

2. Configure the connection to the Internet.

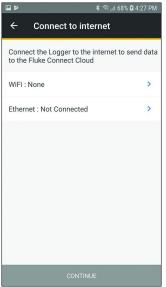

3. Tap CONTINUE.

1742/1746/1748 Instructions

#### 4. Tap Session name.

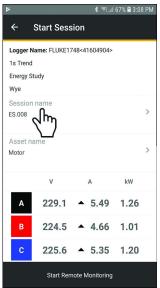

5. As an option, create a custom name for the session and use the **Description** field to enter more details about the measurement.

For information about the maximum length and allowed characters, see the Help file for *Energy Analyze Plus* software.

6. Assign the measurement to an Asset.

Use available assets from the list or create new asset groups and assets. See *Assets* for more information about how to create and configure assets.

- 7. Review the live readings. If connections are not correct, correct before you continue.
- 8. Tap Start Monitoring.
  - a. The Power LED on the Logger starts to flash.
  - b. The WiFi or Ethernet LED flashes blue to indicate successful upload of measurement data to Fluke Connect Cloud.

If the WiFi or Ethernet LED is not flashing blue:

- Check the WiFi or Ethernet connection settings in the Logger. Make sure the selected WiFi access point still available.
- · Check that the WiFi or Ethernet network has access to the Internet.

## Step 3b: Local Logging

1. Tap Local Logging.

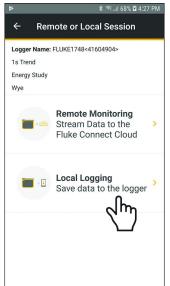

#### 2. Tap Session name.

| 14                                                                                  |                    | 🗚 🗟 . 🕯 58% 🖬 7:48 PM |      |   |  |
|-------------------------------------------------------------------------------------|--------------------|-----------------------|------|---|--|
| <del>(</del>                                                                        | Start Sess         | ion                   |      |   |  |
| Logger Name: FLUKE1748<41604904><br>Default EN50160 Standard<br>Energy Study<br>Wye |                    |                       |      |   |  |
| Session name<br>ES.004                                                              |                    |                       |      |   |  |
| Asset na<br>Motor                                                                   | ame                |                       |      | > |  |
| Memory<br>Not assig                                                                 | And Duratio<br>ned | n                     |      | > |  |
|                                                                                     | v                  | А                     | kW   |   |  |
| A                                                                                   | 230.7              | ▲ 5.58                | 1.29 |   |  |
| B 220 7 A 71 1 05<br>Start Logging Session                                          |                    |                       |      |   |  |

**3.** As an option, create a custom name for the session and use the **Description** field to enter more details about the measurement.

For information about the maximum length and allowed characters, see the Help file for *Energy Analyze Plus* software.

## 1742/1746/1748

Instructions

4. Assign the measurement to an Asset, tap **Asset Name**.

Note

You must assign measurements to an Asset when local logging is uploaded the Fluke Connect Cloud.

5. Review the live readings. Scroll down the screen to see all the information. If connections are not correct, correct before you continue.

Note

In Memory and Duration are options for how to record data. The linear memory model stores data until the configured recording period elapses. The circular memory model stores data until the session is manually stopped. If all storage memory is used, the oldest data is overwritten with new data.

#### 6. Tap Start Local Logging.

The Power LED on the Logger starts to flash.